# **Prodotto x-config non annunciato e guida di VLH (Vendor Logo Hardware)**

**14 dicembre 2012**

### **Indice**

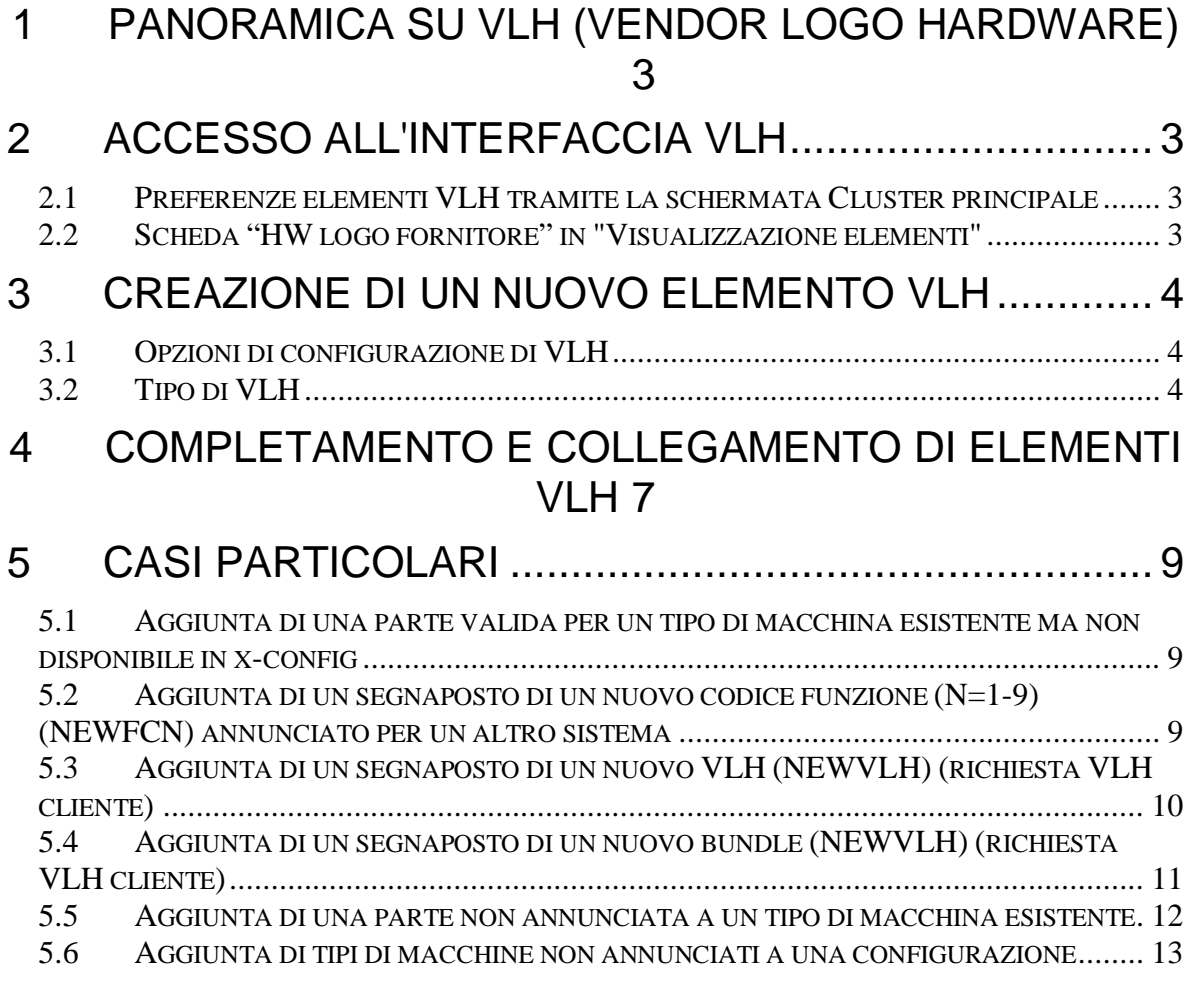

# **1 Panoramica su VLH (Vendor Logo Hardware)**

L'interfaccia di VLH (Vendor Logo Hardware) in x-config è uno strumento potente destinato a pochi utenti esperti. Questa guida illustra l'accesso all'interfaccia di VLH, presenta le opzioni della procedura guidata di VLH e fornisce procedure per i casi particolari di aggiunta di elementi VLH alle configurazioni.

x-config si avvia in due modi diversi, con supporto cluster attivato o disattivato; VLH è disponibile solo quando il supporto cluster è attivato.

L'interfaccia VLH x-config include procedure guidate che forniscono assistenza durante l'assemblaggio della configurazione con VLH (con collegamento a un tipo di macchina), comprendente le varie connessioni. Quando si adopera l'interfaccia, l'utente deve conoscere l'effetto delle operazioni su tutti i sistemi a valle, l'immissione degli ordini (MSC, SAP) e i sistemi di produzione (COATS, NEWC, SOVA, ELF, Flipper). Se occorre assistenza con l'esecuzione di alcune procedure elencate, rivolgersi al rappresentante ATS o Techline oppure inviare una nota al team Solutions CoC (Center of Competency) all'indirizzo scoc@us.ibm.com.

### **2 Accesso all'interfaccia di VLH**

Esistono vari modi per accedere all'interfaccia di VLH.

### *2.1 Preferenze elementi VLH tramite la schermata Cluster principale*

- 1. Fare clic sulla scheda **Preferenze**
- 2. Fare clic su **Preferenze elementi VLH**
- 3. Viene aperto l'**editor elementi VLH**, comprendente varie opzioni:
	- **Crea nuovo elemento:** creare nuovi elementi VLH da includere nella configurazione (argomento principale di questa guida)
	- **Importa elementi:** importare elementi in un file nella stazione di lavoro
	- **Esporta elementi:** esportare elementi da un file nella stazione di lavoro

### *2.2 Scheda "HW logo fornitore" in "Visualizzazione elementi"*

- 1. La scheda "HW logo fornitore" verrà inclusa nella schermata "Visualizzazione elementi" per la maggior parte dei prodotti configurabili (ad es. rack, server, blade, chassis)
- 2. Fare clic sulla scheda "HW logo fornitore"
- 3. Fare clic sul pulsante **Aggiungi VLH** e selezionare elementi VLH esistenti o "Crea nuovo VLH".

# **3 Creazione di un nuovo elemento VLH**

### *3.1 Opzioni di configurazione VLH*

Come primo passo nel percorso "Crea nuovo elemento", indicare se configurare VLH utilizzando una procedura guidata o un elemento x-config esistente. **Opzione 1:** Configurare VLH utilizzando una procedura guidata: la procedura guidata fornirà assistenza nelle varie opzioni per le selezioni per l'elemento VLH.

*Continuare con il passo successivo nella guida, "Tipo di VLH".*

**Opzione 2:** Configurare VLH in base a un elemento esistente:

- 1. Nella schermata **Query di ricerca**, immettere una descrizione o un numero parte per cercare elementi x-config esistenti.
- 2. Selezionare un elemento su cui basare VLH
- 3. Rivedere le selezioni e aggiungere l'elemento alla configurazione.
- 4. L'elemento appare come "Nuovo elemento" nella schermata **Editor elementi VLH**. Da questa posizione, espandere l'elemento e modificare "Descrizione" e/o altri campi, a seconda della necessità.

### *3.2 Tipo di VLH*

Effettuare una selezione dall'elenco di tipi di VLH presentati. Di seguito è elencato ogni tipo di VLH, con le rispettive variabili da specificare.

La procedura per il completamento del processo è identica per tutti i tipi di VLH:

- 1. Per le selezioni, seguire i passi della procedura guidata
- 2. Rivedere le selezioni e aggiungere l'elemento alla configurazione.
- 3. L'elemento appare come "Nuovo elemento" nella schermata **Editor elementi VLH**. Da questa posizione, espandere l'elemento e modificare "Descrizione" e/o altri campi, a seconda della necessità.

Tipi di VLH e rispettive variabili da specificare:

- **VLH base** (l'elemento verrà utilizzato come semplice funzione/opzione/elemento supplementare): gli elementi VLH di base possono essere configurati rapidamente con dati come descrizione, numero parte e prezzo. Questi elementi possono essere selezionati solo nella sezione VLH, nella schermata di configurazione elementi o nella sezione Elementi supplementari.
- **Switch di rete** (indirizza le connessioni di rete): la procedura guidata fornirà assistenza nella creazione dei prodotti che indirizzano le connessioni per le reti, in modo che i prodotti collegati possano sfruttare il cablaggio P2P e gli aggiornamenti di rete automatici.
	- o Dimensione e tipo di slot
	- o Tipi di rete
- o Connettore di rete
- o Porte di rete
- **Adattatore di rete** (fornisce connessioni di rete): la procedura guidata fornirà assistenza nella creazione di prodotti che forniscono connessioni alle reti in modo che i prodotti installati possano sfruttare gli aggiornamenti di rete automatici.
	- o Configurazione adattatore di rete, comprendente i seguenti passi:
		- 1. Selezione connessione principale (da dove si collega questo elemento)
		- 2. Selezione tipo di rete
		- 3. Selezione connettori di rete
		- 4. Quantità porte di rete
	- o Tipo di ricerca connettore principale, con le seguenti opzioni:
		- Ricerca di un elemento con il connettore desiderato: nella schermata **Query di ricerca**, immettere una descrizione o un numero parte per cercare elementi x-config esistenti. Nella schermata **Risultati della ricerca**, selezionare l'elemento desiderato.
		- Ricerca di un connettore in base alla descrizione: nella schermata **Query di ricerca**, immettere una descrizione o un numero parte per gli elementi x-config esistenti. Nella schermata **Risultati della ricerca**, selezionare l'elemento desiderato.
	- o Tipi di rete
	- o Connettore di rete
	- o Porte di rete
- **Cavo di rete** (collega componenti di rete): la procedura guidata fornirà assistenza nella creazione di prodotti che forniscono connessioni dalle reti e verranno utilizzati negli schemi di cablaggio punto-punto.
	- o Lunghezza cavo (in metri)
	- o Colore cavo
	- o Configurazione cavo di rete, comprendente i seguenti passi:
		- 1. Selezione connessione principale (da dove si collega questo elemento)
		- 2. Selezione tipo di rete
		- 3. Selezione connettori di rete
		- 4. Quantità porte di rete
	- o Tipo di ricerca connettore principale, con le seguenti opzioni:
		- Ricerca di un elemento con il connettore desiderato: nella schermata **Query di ricerca**, immettere una descrizione o un numero parte per cercare elementi x-config esistenti. Nella schermata **Risultati della ricerca**, selezionare l'elemento desiderato.
- Ricerca di un connettore in base alla descrizione: nella schermata **Query di ricerca**, immettere una descrizione o un numero parte per gli elementi x-config esistenti. Nella schermata **Risultati della ricerca**, selezionare l'elemento desiderato.
- o Tipi di rete
- o Connettore di rete
- **Server, blade, planar o elemento montato in rack:** la procedura guidata fornirà assistenza nella creazione di prodotti installabili direttamente in un rack
	- o Dimensione e tipo di slot.
- **Rack (con slot 1U standard):** la procedura guidata fornirà assistenza nella creazione di prodotti che forniscono spazio per elementi con montaggio in rack da installare.
	- o Quantità slot

### **4 Completamento e collegamento di elementi VLH**

Dopo la creazione, l'elemento VLH apparirà nell'editor elementi VLH nella schermata di elenco degli elementi VLH (come illustrato di seguito in due immagini separate). Con i pulsanti nella parte inferiore del modulo, è possibile:

- **Applicare** le modifiche della configurazione VLH
- **Ripristinare** le impostazioni VLH precedenti all'accesso a questa schermata
- **Chiudere** la schermata dopo l'applicazione delle impostazioni modificate o il ripristino delle impostazioni originarie. I messaggi di errore indicheranno le modifiche richieste.

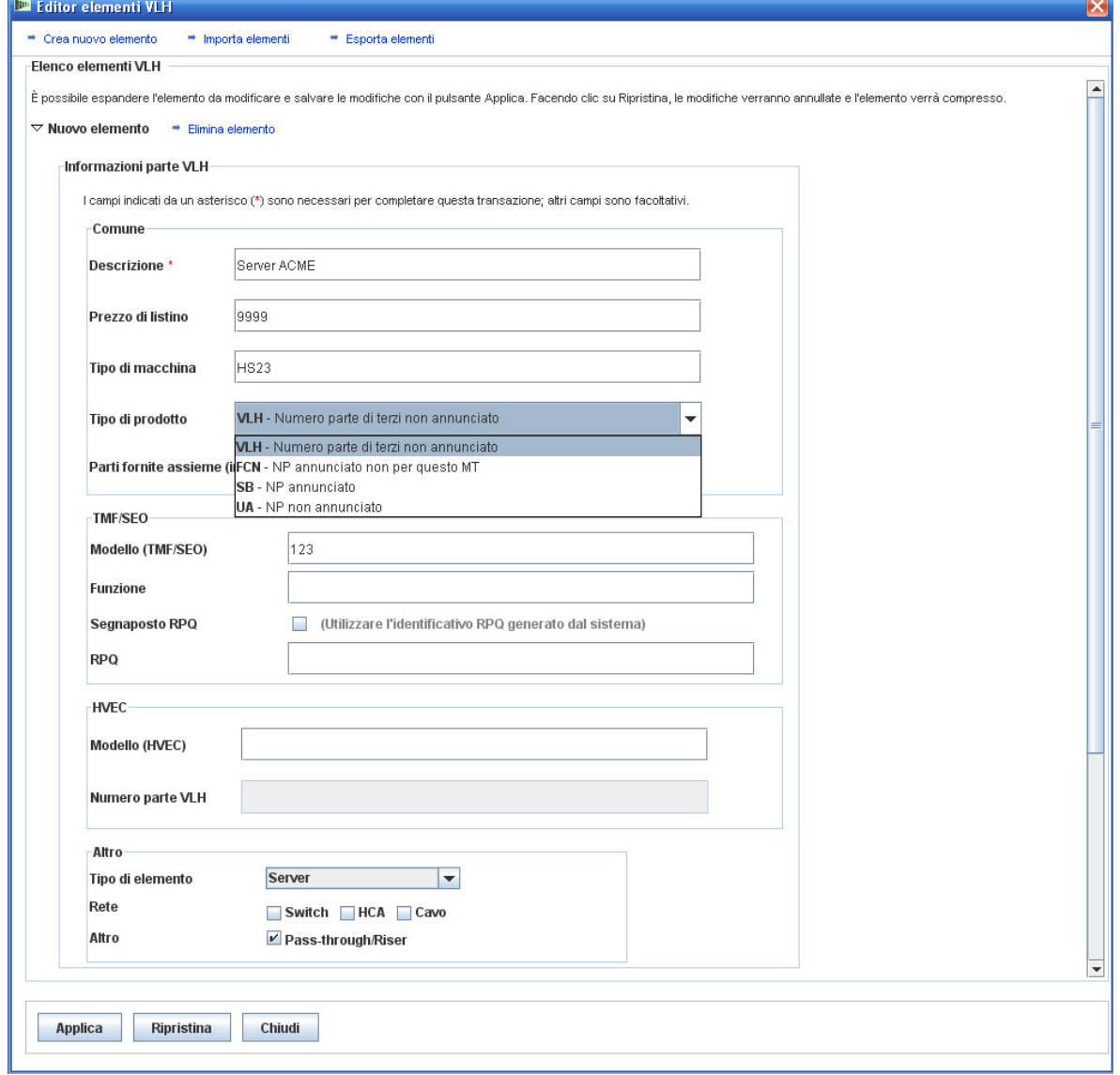

**Figura 1: Editor elementi VLH: elenco elementi VLH (1 di 2)**

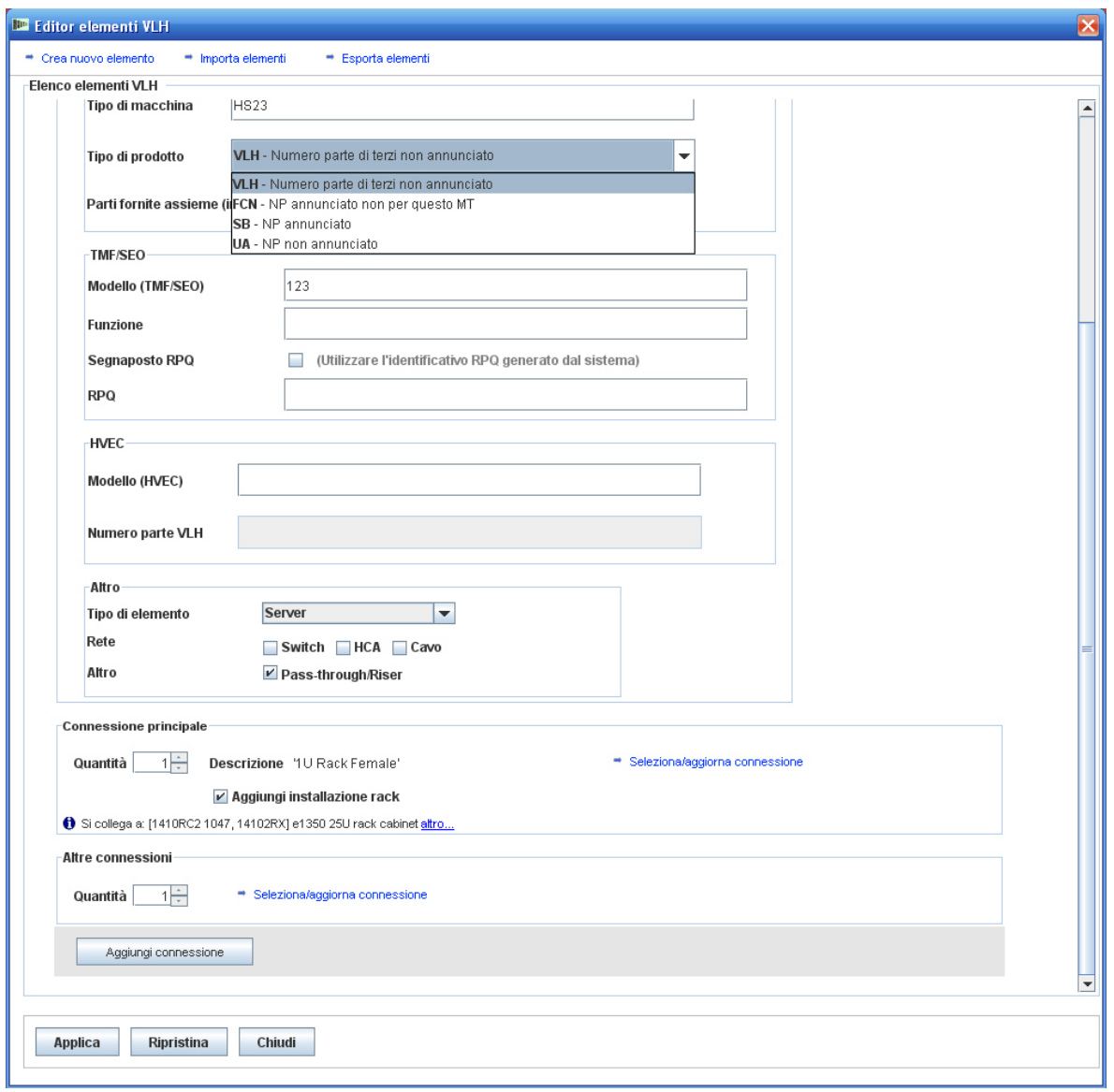

**Figura 2: Editor elementi VLH: elenco elementi VLH (2 di 2)**

Dopo la creazione di elementi VLH, occorre aggiungerli a prodotti configurabili esistenti nella configurazione. Ciò può richiedere il ritorno a un prodotto esistente facendo clic su **Aggiorna** e aggiungendo uno o più elementi VLH appena creati. Quando si aggiunge un elemento VLH, sarà possibile modificarlo e crearne uno nuovo.

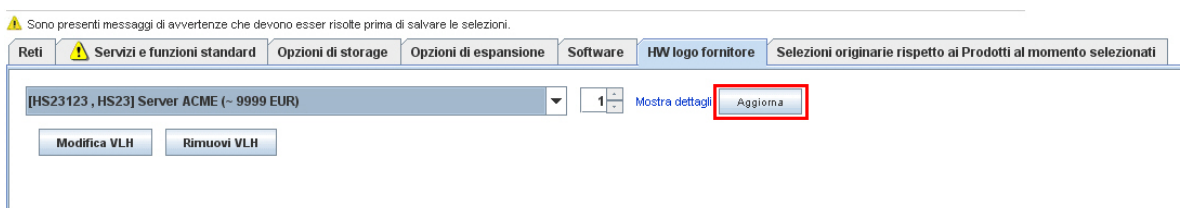

**Figura 3: pulsante "Aggiorna" nella scheda HW logo fornitore**

## **5 Casi particolari**

#### *5.1 Aggiunta di una parte valida per un tipo di macchina esistente ma non disponibile in x-config*

È la soluzione palliativa più comunemente utilizzata in x-config in presenza di un problema SOVA in una parte aggiunta automaticamente (codice funzione, opzione e opzione parte) e non presente in x-config.

- 1. Utilizzando modelli di sviluppo (T1/T3), accertarsi che la parte (codice funzione, opzione o opzione parte) sia valida e configurarla per il tipo di macchina.
- 2. Se non è possibile accedere ai modelli di sviluppo, eseguire SOVA per cercare i problemi nel codice funzione della parte, nell'opzione o nell'opzione parte.
- 3. Se la parte (codice funzione, opzione o opzione parte) non è configurata per il tipo di macchina o in caso di problemi di SOVA, è possibile provare ad aggiungere un nuovo codice funzione (fare riferimento alla sezione relativa a "NEWFCN", riportata in seguito).
- 4. Nella schermata dell'editor elementi VLH:
	- Lasciare vuoto "Tipo di macchina"
	- Specificare un'offerta speciale ("SB") come "Tipo di prodotto"
	- Immettere il codice funzione in TMF/SEO o nel numero parte VLH nella sezione HVEC

### *5.2 Aggiunta di un segnaposto di un nuovo codice funzione (N=1- 9) (NEWFCN) per un altro sistema*

Se un cliente desidera ordinare una parte (codice funzione, opzione o opzione parte) annunciata e disponibile, ma non disponibile per il tipo di macchina desiderato, è possibile aggiungere un segnaposto di un nuovo codice funzione. Il nuovo codice funzione (denominato NEWFCN, NEWFC1, NEWFC2 – NEWFC9 in x-config) è un tipo di richiesta di preventivo o RPQ (Request for Price Quotation). La RPQ configurerà i sistemi in modo che la parte sia ordinabile e integrabile nel sistema.

Procedura:

- 1. Creare la configurazione e chiedere un segnaposto di un nuovo NEWFCN per la parte (codice funzione, opzione o opzione parte) da aggiungere al tipo di macchina.
- 2. Nell'editor elementi VLH: elenco elementi VLH.
	- Specificare il nuovo codice funzione ("FCN") come "Tipo di prodotto".
	- Per la casella "Segnaposto RCQ", selezionare "Utilizzare l'identificativo RPQ generato dal sistema".
	- Accertarsi che "NEWFCN" appaia come RPQ nella sezione XCC o che il numero parte VLH appaia nella sezione HVEC.
- *3.* Inoltrare la richiesta tramite il processo di offerta speciale *(CPOM o Cluster Pre-sales Order Management).*
- 4. La richiesta viene esaminata e viene eseguito il test SPORE (ServerProven Opportunity Request for Evaluation); se è valida, viene approvata.
- 5. I sistemi vengono configurati in modo che la parte sia ordinabile.
- 6. L'intero processo dura 1-3 settimane, a seconda della complessità.

### *5.3 Aggiunta di un segnaposto di un nuovo VLH (NEWVLH) (richiesta VLH cliente)*

Se un cliente richiede un prodotto VLH non rilasciato nei sistemi IBM, è possibile aggiungere un segnaposto di un nuovo VLH.

Il nuovo VLH (denominato NEWVLH, NEWVL1, NEWVL2 – NEWVL9 in x-config) è un tipo di richiesta di preventivo o RPQ (Request for Price Quotation). I rack hanno ulteriori segnaposti (denominati NEWV10 – NEWV40). La RPQ configurerà i sistemi in modo che la parte sia ordinabile e integrabile nel sistema o nel tipo di macchina.

Procedura

- 1. Creare la configurazione e chiedere un segnaposto NEWVLH per la parte.
- 2. Nell'editor elementi VLH: elenco elementi VLH.
	- Specificare "VLH" come "Tipo di prodotto".
	- Per la casella "Segnaposto RCQ", selezionare "Utilizzare l'identificativo RPQ generato dal sistema".
	- Accertarsi che "NEWVLH" appaia come RPQ nella sezione XCC o che il numero parte VLH appaia nella sezione HVEC.
	- Note:
		- i. Per tutte le richieste di prodotti VLH installati in un server, la RPQ deve essere elencata in tale server.
		- ii. Tutti gli switch VLH devono essere richiesti nel rack.
- iii. Non utilizzare due volte lo stesso segnaposto (cioè NEWVLH) nello stesso tipo di macchina, in quanto si verificherebbero problemi SOVA.
- 1. Se necessario, unire più elementi VLH (ad es. in un bundle di switch).
- 2. Inoltrare la richiesta tramite il processo di offerta speciale *(CPOM o Cluster Pre-sales Order Management).*
- 3. La richiesta viene esaminata; se è valida, viene approvata.
- 4. I sistemi vengono configurati per consentire l'ordinazione
- 5. L'intero processo dura 1-3 settimane, a seconda della complessità.

### *5.4 Aggiunta di un segnaposto di nuovo bundle (NEWVLH) (richiesta VLH cliente)*

Se un cliente richiede un gruppo di prodotti non rilasciati nel sistema IBM, questi prodotti possono essere aggiunti come bundle di VLH.

Il nuovo VLH (denominato NEWVLH, NEWVL1, NEWVL2 – NEWVL9 in x-config) è un tipo di richiesta di preventivo o RPQ (Request for Price Quotation). I rack hanno ulteriori segnaposti (denominati NEWV10 – NEWV40). La RPQ configurerà i sistemi in modo che la parte sia ordinabile e integrabile nel sistema o nel tipo di macchina.

Procedura:

- 1. Creare la configurazione e chiedere un segnaposto NEWVLH per la parte.
- 2. Nell'editor elementi VLH: elenco elementi VLH.
	- Specificare "VLH" come "Tipo di prodotto"
	- Per la casella "Parti fornite insieme", selezionare Raggruppa più parti in un unico elemento". Nell'editor elementi VLH apparirà la sezione "Parti VLH fornite assieme"; un elenco di elementi VLH in cui è possibile modificare le variabili, ad esempio descrizioni, quantità e prezzi.
	- Per la casella "Segnaposto RCQ", selezionare "Utilizzare l'identificativo RPQ generato dal sistema".
	- Accertarsi che "NEWVLH" appaia come RPQ nella sezione XCC o che il numero parte VLH appaia nella sezione HVEC.
	- Note:
		- i. Per tutte le richieste di prodotti VLH installati in un server, la RPQ deve essere elencata in tale server.
		- ii. Tutti gli switch VLH devono essere richiesti nel rack.
		- iii. Non utilizzare due volte lo stesso segnaposto (cioè NEWVLH) nello stesso tipo di macchina, in quanto si verificherebbero problemi SOVA.
- 6. Se necessario, unire più elementi VLH (ad es. in un bundle di switch).
- 7. Inoltrare la richiesta tramite il processo di offerta speciale *(CPOM o Cluster Pre-sales Order Management).*
- 8. La richiesta viene esaminata; se è valida, viene approvata.
- 9. I sistemi vengono configurati per consentire l'ordinazione

10.L'intero processo dura 1-3 settimane, a seconda della complessità.

### *5.5 Aggiunta di una parte non annunciata a un tipo di macchina esistente*

Se un cliente desidera ordinare una nuova parte (codice funzione, opzione o opzione parte) non ancora annunciata, è possibile creare una configurazione inoltrabile per un preventivo preliminare. **Attenzione:** è necessario conoscere il processo "Non superare i prezzi" prima di aggiungere una parte non annunciata. Se occorre assistenza, rivolgersi al team Solutions CoC (scoc@us.ibm.com).

Quando viene annunciato un prodotto prima non annunciato, in x-config è necessario creare nuovamente tutte le configurazioni pubblicate in CPOM (Cluster Pre-sales Order Management) e ordinate tramite il normale processo.

Procedura:

- 1. Chiedere l'approvazione di un prodotto non annunciato tramite LCRB (Large Cluster Review Board).
- 2. Creare la configurazione utilizzando l'interfaccia di VLH per aggiungere la parte vera e propria (codice funzione, opzione o opzione parte) al tipo di macchina. Ciò implica la fornitura delle descrizioni e dei numeri parte dettagliati ai tecnici di vendita)
- 3. Nell'editor elementi VLH: elenco elementi VLH:
	- Specificare Non annunciato, "UA", come "Tipo di prodotto"
	- Immettere il modello nella sezione XCC o HVEC
- 4. Nel menu "Regole", disattivare la regola "Applica limitazioni quantità prodotto" (non deve essere selezionata) e immettere il motivo della disabilitazione della regola, ad esempio "Aggiunta processore non annunciato".
- 5. Verrà ricevuto un errore SOVA e la configurazione dovrebbe essere contrassegnata come offerta speciale.
- 6. La configurazione, quindi, viene immessa in CPOM dai venditori e promossa alla fase appropriata.
- 7. Il punto focale della pre-distribuzione consiste in una notifica al team di sviluppo dell'esistenza di un'opportunità di convalida.
- 8. Ha luogo la revisione del CPOM.
- 9. Il team di sviluppo effettua una convalida architetturale della configurazione.
- 10.La configurazione convalidata viene sottoposta nuovamente ai revisori dei passi 3 e 4.
- 11.La configurazione viene sottoposta nuovamente ai tecnici di vendita.
- 12.Il punto focale della pre-distribuzione consiste in una notifica al team tecnico addetto ai costi, indicante che il record in CPOM è utilizzabile per calcolare il prezzo della configurazione.

### *5.6 Aggiunta di tipi di macchine non annunciati a una configurazione*

Se un cliente desidera ordinare un tipo di macchina non ancora annunciato, è possibile creare una configurazione inoltrabile per un preventivo preliminare.

Quando viene annunciato un prodotto prima non annunciato, in x-config è necessario creare nuovamente tutte le configurazioni pubblicate in CPOM (Cluster Pre-sales Order Management) e ordinate tramite il normale processo.

Procedura:

- 1. Chiedere l'approvazione di un prodotto non annunciato tramite LCRB (Large Cluster Review Board).
- 2. Creare la configurazione utilizzando la procedura guidata VLH con il modello dell'opzione (modello del tipo di macchina più vicino esistente). Accertarsi che i codici funzione aggiunti al tipo di macchina non annunciato siano supportati nel modello di sviluppo (T1/T3).
- 3. Nell'editor elementi VLH: elenco elementi VLH:
	- Specificare Non annunciato, "UA", come "Tipo di prodotto"
	- Immettere il modello nella sezione XCC o HVEC
	- Per la casella "Parti fornite insieme", selezionare Raggruppa più parti in un unico elemento". Nell'editor elementi VLH apparirà la sezione "Parti VLH fornite assieme"; un elenco di elementi VLH in cui è possibile modificare le variabili, ad esempio descrizioni, quantità e prezzi.
	- Rivedere le proprietà di connessione, se necessario.
- 4. Nel menu "Regole", disattivare la regola "Applica limitazioni quantità prodotto" (non deve essere selezionata) e immettere il motivo della disabilitazione della regola, ad esempio "Aggiunta processore non annunciato".
- 5. La configurazione, quindi, viene immessa in CPOM dai tecnici di vendita e promossa alla fase appropriata.
- 6. Il punto focale della pre-distribuzione consiste in una notifica al team di sviluppo dell'esistenza di un'opportunità di convalida.
- 7. Ha luogo la revisione del CPOM.
- 8. Il team di sviluppo effettua una convalida architetturale della configurazione.
- 9. La configurazione convalidata viene sottoposta nuovamente ai revisori dei passi 3 e 4.
- 10.La configurazione viene sottoposta nuovamente ai tecnici di vendita.
- 11.Il punto focale della pre-distribuzione consiste in una notifica al team tecnico addetto ai costi, indicante che il record in CPOM è utilizzabile per calcolare il prezzo della configurazione.